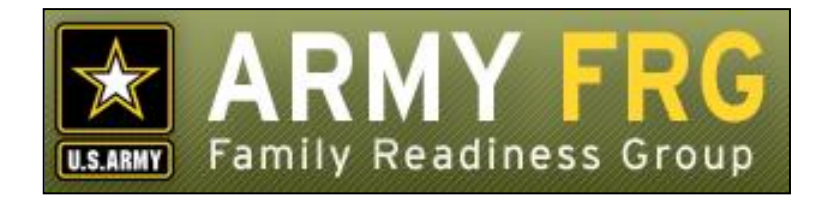

# **Calendar User Guide**

*Revised 12/2016*

# **Notice**

This guide and all of the information contained herein are confidential and proprietary to U.S. Army Family and MWR Command (FMWRC). By accepting this document, the recipient agrees to use this document and its associated materials solely as an end-user of this software application. The recipient further agrees to hold the information in this document as personal and confidential and, except as required by law, not to disclose this information to any other person or organization.

© 2010 U.S. Army Family and MWR Command. All Rights Reserved.

This document was prepared on behalf of:

David Severson Chief, Outreach and Strategic Integration Division Family Programs Directorate Family and Morale, Welfare and Recreation Command

2455 Reynolds Rd, Bldg 2266 Ft. Sam Houston, TX 78234-1222

email: [David.b.severson.civ@mail.mil](mailto:David.b.severson.civ@mail.mil)

Army OneSource - [www.myarmyonesource.com](file://///dweb/catapult/Projects/_Active/Army_ACS_FRG_FY12/Working/ACS_STAFF/ACS_documentation/2_QA%20Reviewed/www.myarmyonesource.com)

## **Welcome!**

The Calendar module is designed to be used with many of the sites.

In this guide, we'll give you the information you need to get started using the Calendar module, both as a manager and as a user. Following is a list of the topics included in this document:

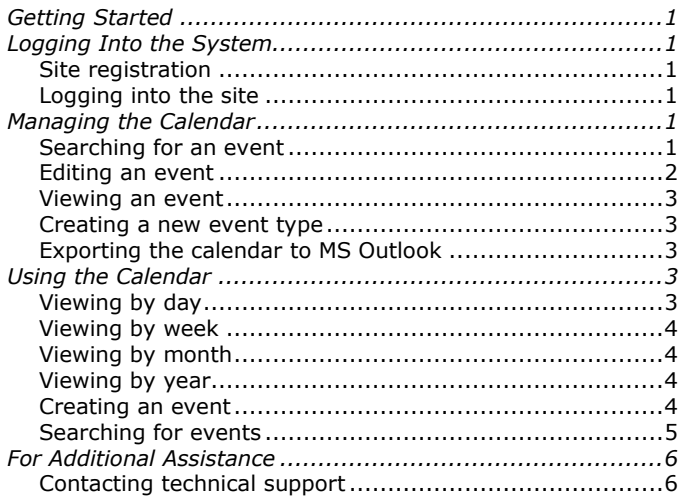

## <span id="page-2-0"></span>**Getting Started**

A calendar is a schedule of events, or a table showing the months, weeks, and days in at least one specific year. The Calendar module allows you to set up specific events in the given calendar, and even allows you to sync up your events with MS Outlook's calendar.

## <span id="page-2-1"></span>**Logging Into the System**

#### <span id="page-2-2"></span>**Site registration**

 To access the user registration tools, you must click the **Registration** link in the left navigation bar and complete the requested information.

#### <span id="page-2-3"></span>**Logging into the site**

To log into the site, you must be a registered user or a site administrator.

To log into the system:

- Click the **Login** link at the top of the page, right under the site banner.
- Enter your **Username** and **Password**. Then, click the **Login**  button.

## <span id="page-2-4"></span>**Managing the Calendar**

Managing the calendar includes viewing events, editing events, creating events, and managing event types. See the links at the top of the page for where to select these options.

When a user on the user side (as opposed to the management side) creates an event it goes into the list on the manage side for the manager to release the event and/or change information about the event.

The Manage Events page looks like the following:

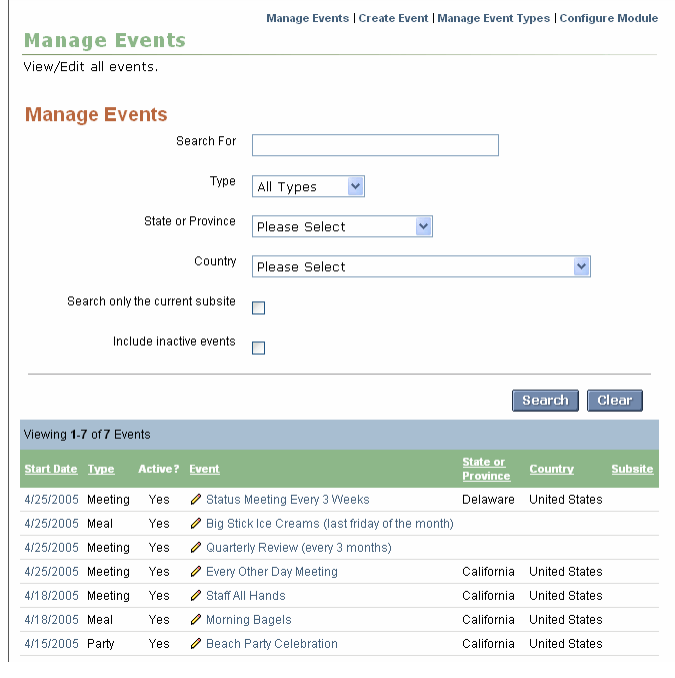

*Figure 1*

#### <span id="page-2-5"></span>**Searching for an event**

To locate an event:

- You can search for events with this page by entering search words in the **Search For** field.
- You can search by type of event with the drop-down list of **Types**.
- You can search event by state or province with the **State or Province** drop-down list.
- You can search the current subsite by clicking in the **Subsite** checkbox.
- If you want, you can include inactive events by clicking in the **Include inactive events** checkbox.
- Click **Search** to search for your event, or click **Clear** to start a new search.

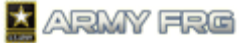

 At the bottom of the page, there is a list of events in the system.

## <span id="page-3-0"></span>**Editing an event**

To edit an event:

 $\bullet$  By clicking the "pencil" icon  $\bullet$ , the system displays the **Edit Event** page. The page looks like the following:

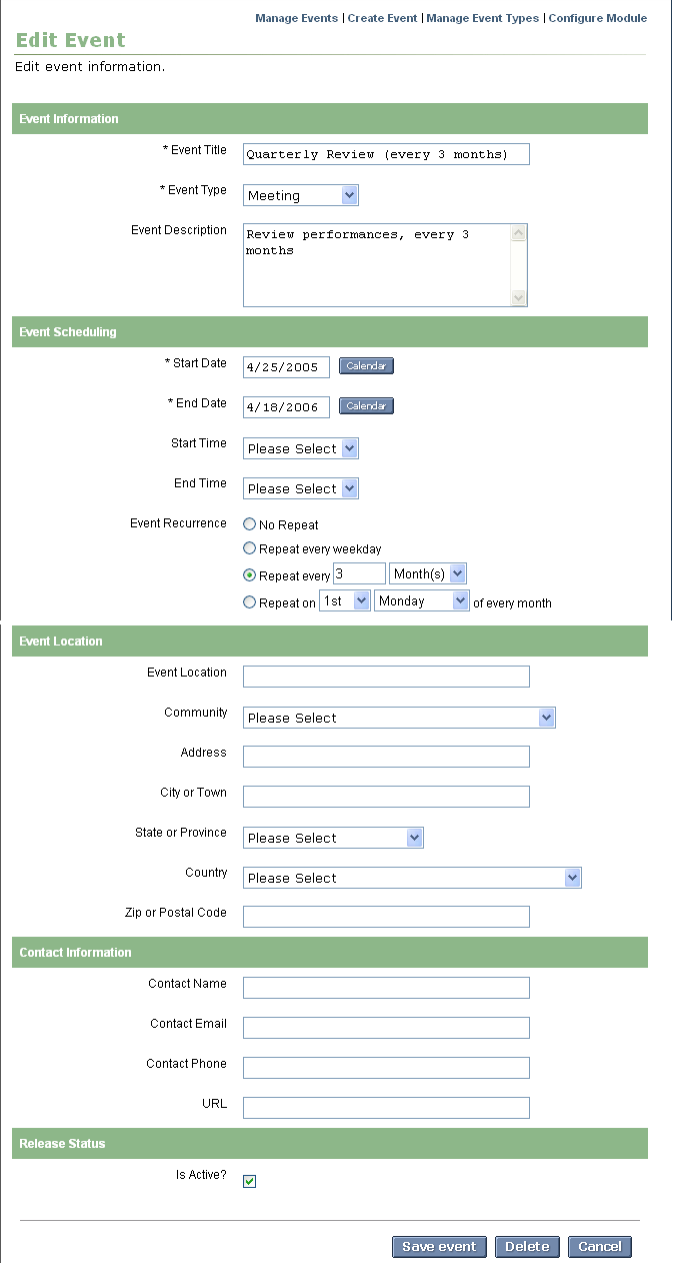

*Figure 2*

Under **Event Information** (asterisked fields are required):

- Enter a title for your event in the **Event Title** field.
- Select an event type from the **Event Type** drop-down list.

 Enter a description for the event in the **Event Description** field.

#### Under **Event Scheduling**:

- Enter a start date for the event. You can click on the calendar icon to choose a date with which to populate the field.
- Enter an end date for the event. You can click on the calendar icon to choose a date with which to populate the field.
- Choose when the event is to recur by selecting one of the following radio buttons:
	- o No Repeat
	- o Repeat every weekday
	- o Repeat every (fill in a number in the field and choose from Day(s), Week(s), Month(s), or Year(s) from the drop-down list).
	- o Repeat on (choose from the two drop-down lists that indicate on what date and what day of every month).

## Under **Event Location**:

- Enter the location in the **Event Location** field.
- Select the community from the drop-down list of communities.
- Enter an address in the **Address** field.
- Enter the city or town.
- Select the state or province from the drop-down list.
- Select the country from the drop-down list.
- Enter a ZIP or postal code.

#### Under **Contact Information**:

- The user side of the calendar has a similar page for setting up an event but it does not have this **Contact Information** section. Only managers can set up contact information.
- Enter a contact name in the **Contact Name** field.
- Enter a contact email in the **Contact Email** field.
- Enter a contact phone in the **Contact Phone** field.
- Enter the relevant URL.

## Under **Release Status**:

- If the event is active, check the **Is Active** checkbox. Inactive events are events that have been created but that have not been released to people.
- Click **Save event** to save all of the information.
- To delete the event, click **Delete**.
- To cancel the event information, click **Cancel**.

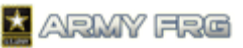

## <span id="page-4-0"></span>**Viewing an event**

To view an event:

 By clicking the name of the event link, you can view the event on the **View Event** page. A page like the following displays:

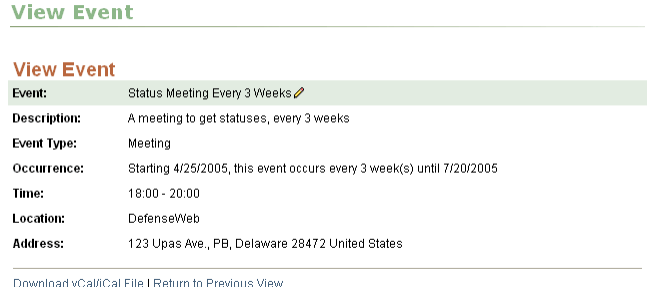

Show Day Events | Show Week Events | Show Month Events | Show Year Events | Search Events | Suggest an event

*Figure 3*

- You have several links at the top giving you several views into the calendar. You can view the calendar by the following:
	- o By day **Show Day Event**
	- o By week **Show Week Event**
	- o By month **Show Month Event**
	- o By year **Show Year Event**
- Edit the event by clicking the "pencil" icon  $\ell$  next to the event's name. The page in Figure 2 displays.

#### <span id="page-4-1"></span>**Creating a new event type**

The event types in the system may not suit your needs and you may need to add another.

To add an event type:

 Click **Manage Event Type**. A page like the following listing the event types currently in the system displays:

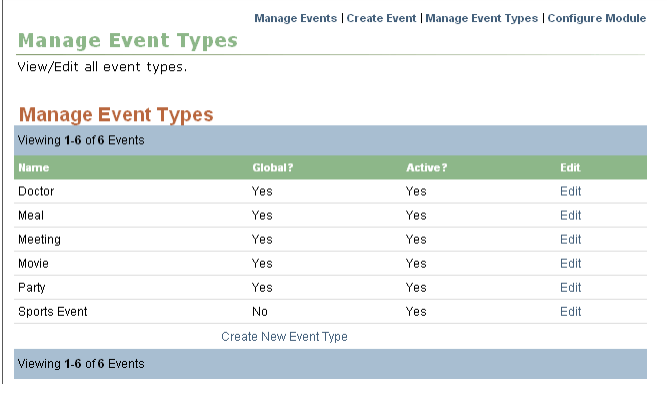

*Figure 4*

 Click **Create New Event Types**. The following page displays:

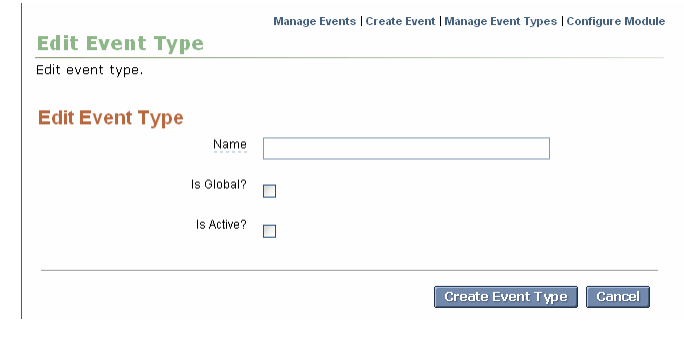

- *Figure 5*
- Enter a name for the event type, such as "seminar."
- Some sites are actually sub sites in a hierarchy of sites. If you create an event and you're working in a sub site, if you want the event to only be available to the subsite, leave the **Is Global** checkbox clear. If you are in a subsite but want the event to be available to all the sites in the hierarchy, check the **Is Global** checkbox.
- If the event is active, check the **Is Active** checkbox.
- Click **Create Event Type**. Your event type now appears in the drop-down list with the others.
- If you want to start over, click **Cancel**.

## <span id="page-4-2"></span>**Exporting the calendar to MS Outlook**

There will be times when you want to sync up the calendar events with the calendar in MS Outlook.

To export your calendar:

- Start at the main **Manage Events** page.
- Click the name of an event link.
- Click the **Download vCal/iCal File** link. This exports the event into your MS Outlook calendar.

## <span id="page-4-3"></span>**Using the Calendar**

As a user of the calendar, you have a full set of features and functionality.

The calendar displays views by day, week, month, and year. You can view events through any of the pages by drilling down into the calendar. Each tab indicates the view you use to examine the calendar.

## <span id="page-4-4"></span>**Viewing by day**

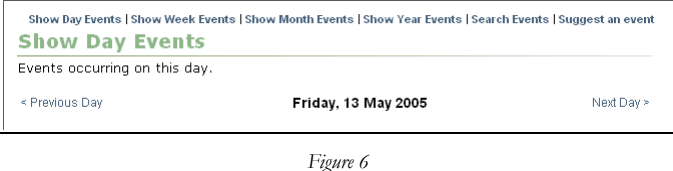

*Calendar User Guide* 3

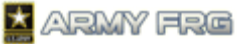

## <span id="page-5-0"></span>**Viewing by week**

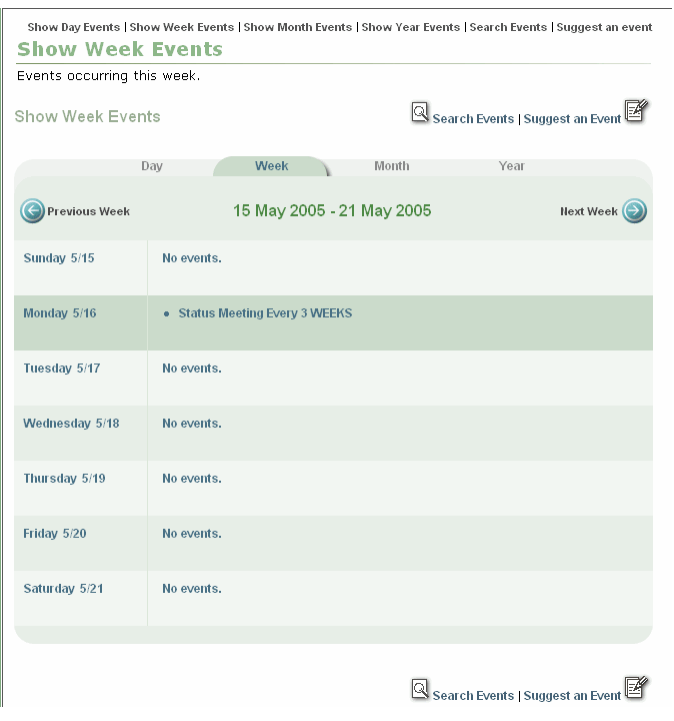

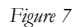

## <span id="page-5-1"></span>**Viewing by month**

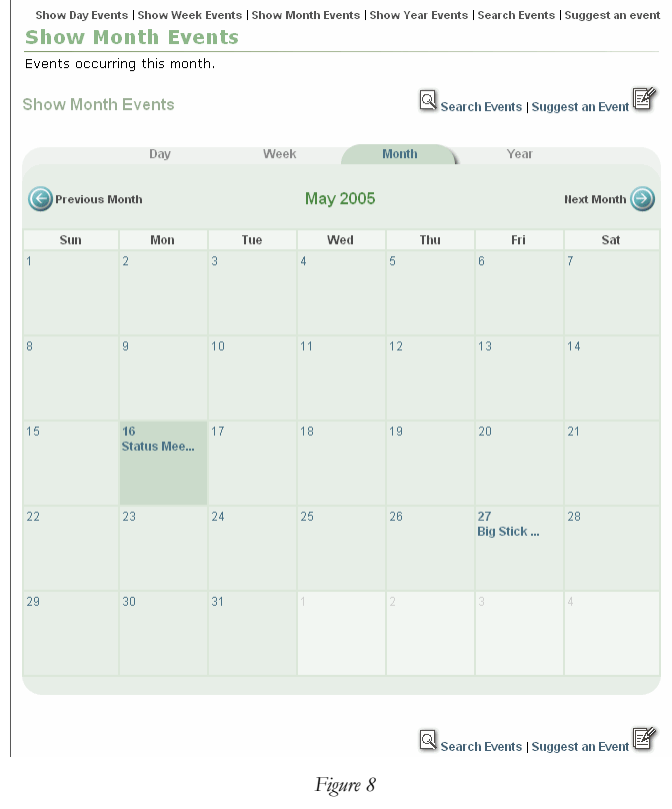

## <span id="page-5-2"></span>**Viewing by year**

.<br>Show Day Events | Show Week Events | Show Month Events | Show Year Events | Search Events | Suggest an event **Show Year Events** 

Events occurring this year

*Figure 9*

#### <span id="page-5-3"></span>**Suggesting an event**

On the user side, you can suggest an event to have it sent on and okayed by the calendar manager(s).

To suggest an event:

 Click the **Suggest an event** link in the upper right-hand side of the page. The following page displays:

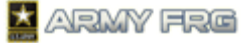

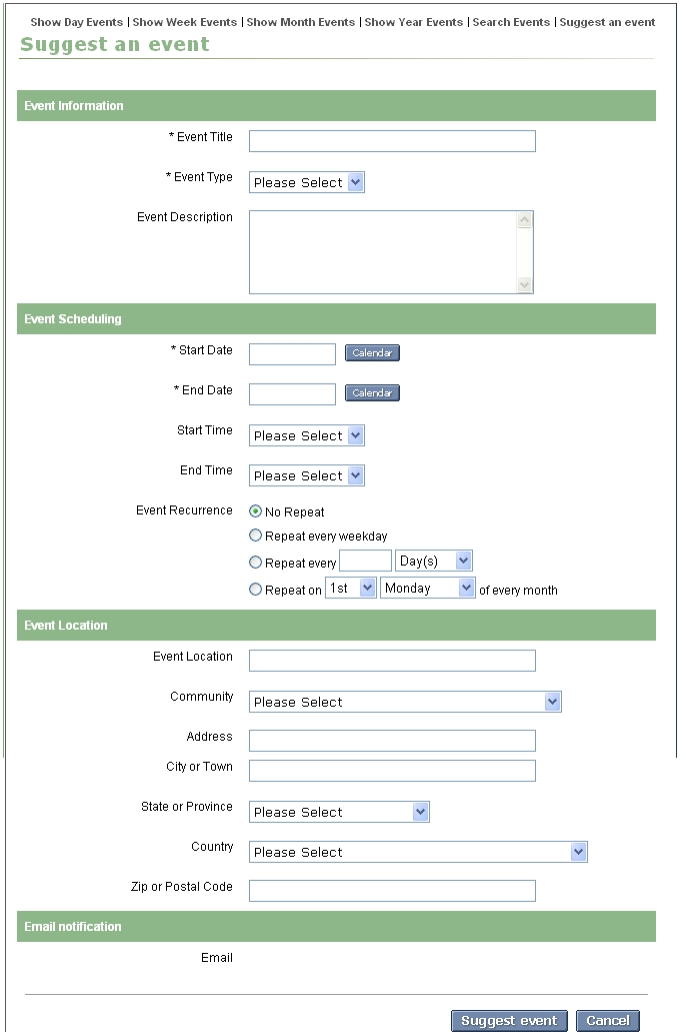

*Figure 10*

Under **Event Information** (asterisked fields are required):

- Enter a title for your event in the **Event Title** field.
- Select an event type from the **Event Type** drop-down list.
- Enter a description for the event in the **Event Description** field.

#### Under **Event Scheduling**:

- Enter a start date for the event. You can click on the calendar icon to choose a date with which to populate the field.
- Enter an end date for the event. You can click on the calendar icon to choose a date with which to populate the field.
- Choose when the event is to recur by selecting one of the following radio buttons:
	- o No Repeat
	- o Repeat every weekday
- o Repeat every (fill in a number in the field and choose from Day(s), Week(s), Month(s), or Year(s) from the drop-down list).
- o Repeat on (choose from the two drop-down lists that indicate on what date and what day of every month).

## Under **Event Location**:

- Enter the location in the **Event Location** field.
- Select the community from the drop-down list of communities.
- Enter an address in the **Address** field.
- Enter the city or town.
- Select the state or province from the drop-down list.
- Select the country from the drop-down list.
- Enter a ZIP or postal code.
- Click **Suggest event**. The event is sent to the calendar manager(s) to be accepted or denied.

#### <span id="page-6-0"></span>**Searching for events**

You can search the calendar for events as needed.

To search for events:

Click the **Search Events** link. The following screen displays:

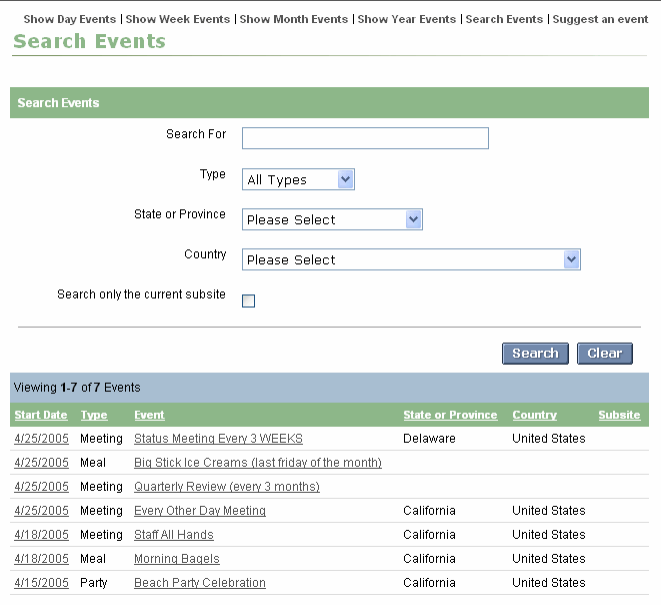

*Figure 11*

- At the bottom of the page is a list of events already in the calendar. If you see your event in the list, you can click the event title to drill down for more information.
- If you do not see your event, use the fields and drop-down lists to search for your event.

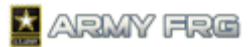

- Enter a word or words in the **Search For** field.
- Select a type from the **Type** drop-down list.
- Select a state or province from the drop-down list.
- Select a country from the drop-down list.
- Check the checkbox if you want to search only the current subsite.
- Click **Search** to search for your results, or **Clear** to start a new search.

# <span id="page-7-0"></span>**For Additional Assistance**

For help with the Calendar module, you can contact technical support.

## <span id="page-7-1"></span>**Contacting technical support**

If you have any additional questions that this guide did not answer, contact the Army FRG Technical Support Team at (858) 272-8505 or [support@armyfrg.org.](mailto:support@armyfrg.org)

Please don't hesitate to contact us regarding your comments, thoughts, or ideas on how we can continue to meet your needs.